# **PARLIAMENTARY COUNSEL**

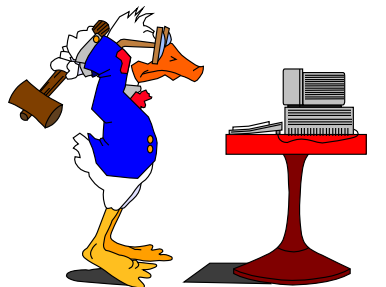

# **Word Note (No. 20) Preparation of Bills (except parliamentary amendments)**

**Document Release 13.1**

**Issued 25 January 2013**

### **Updated July 2014**

#### **Contents**

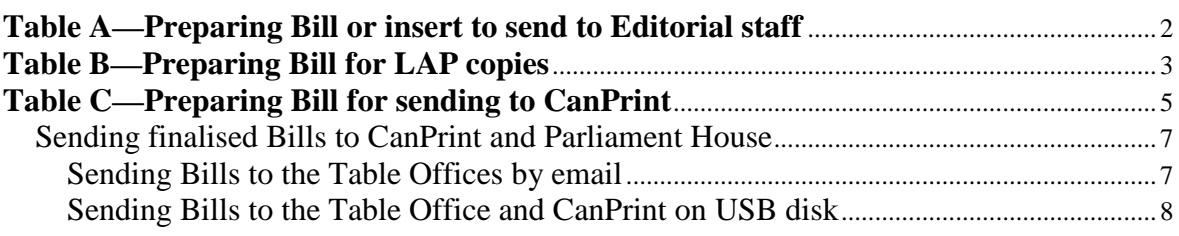

### **Introduction**

1 This Word Note sets out the steps to be followed when:

- preparing Bills (but not parliamentary amendments) to send to Editorial staff; or
- preparing Bills for LAP copies; or
- preparing Bills to send to CanPrint.

2 Word Note 21 deals with preparing parliamentary amendments. Word Note 27 provides more information on dealing with Bills and parliamentary amendments and Word Note 47 provides more information on dealing with instruments.

3 If you have any questions, please see one of the IT staff.

# **Table A—Preparing Bill or insert to send to Editorial staff**

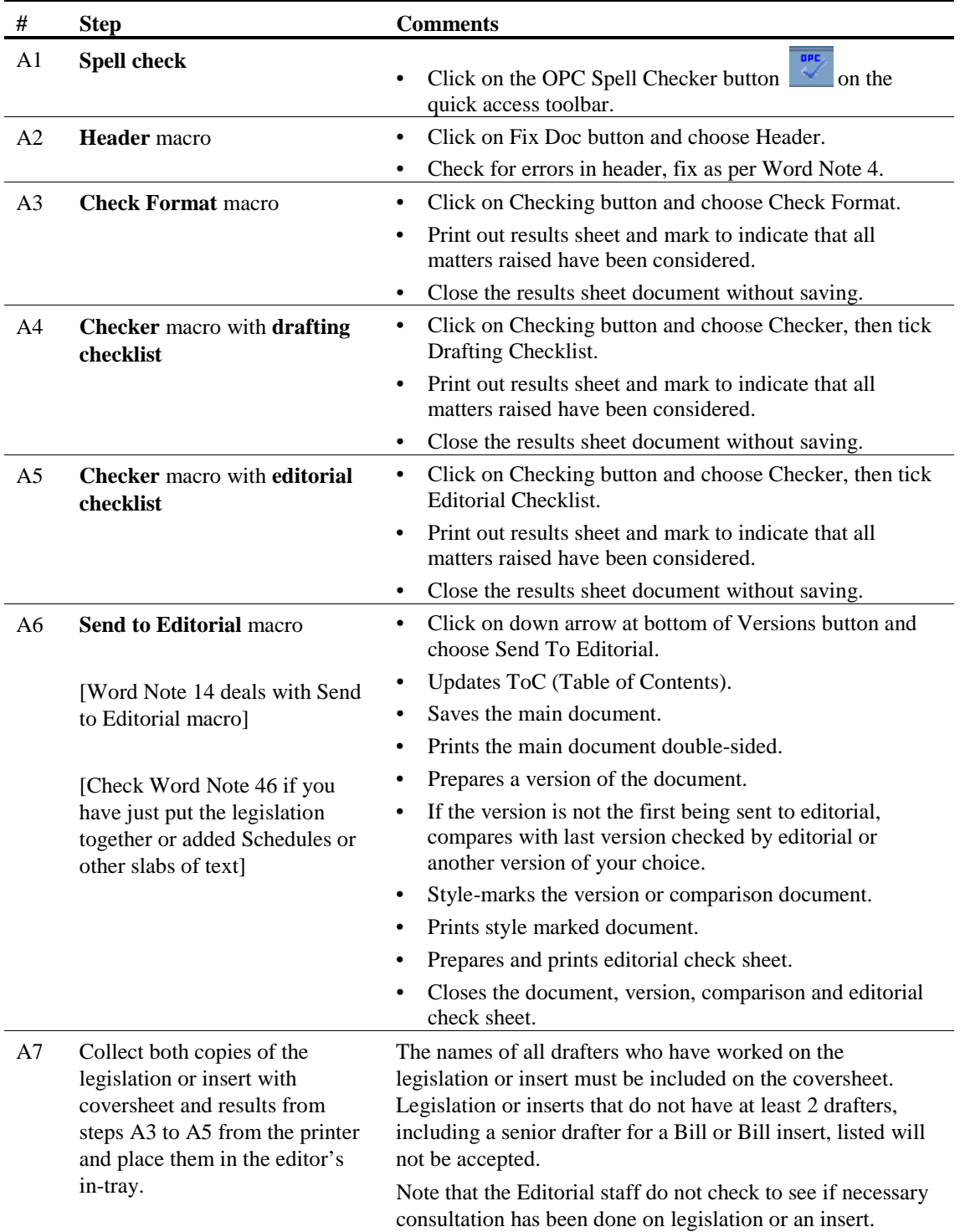

# **Table B—Preparing Bill for LAP copies**

Note: You will normally do only one (if any) of steps B1a, B1b and B1c.

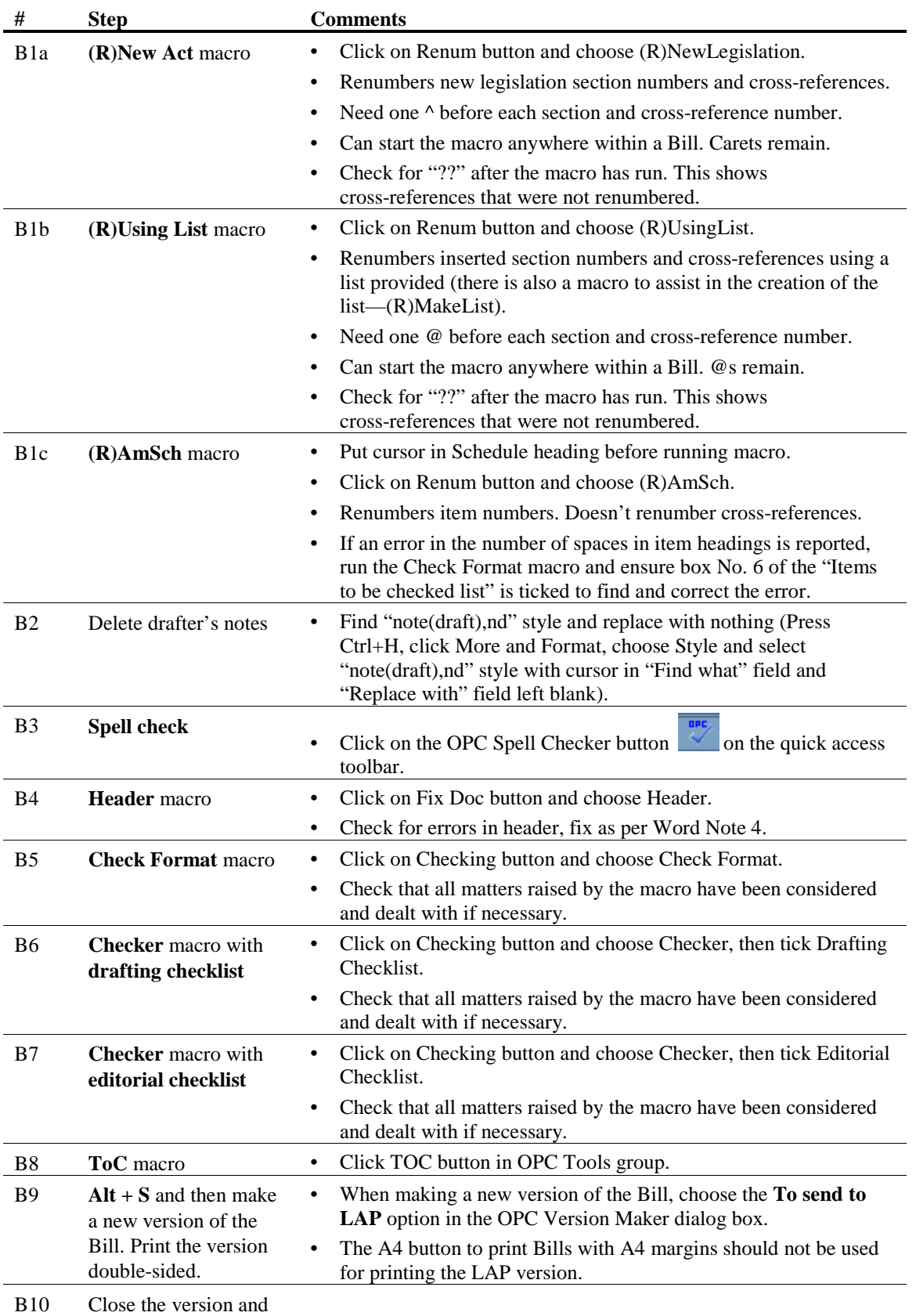

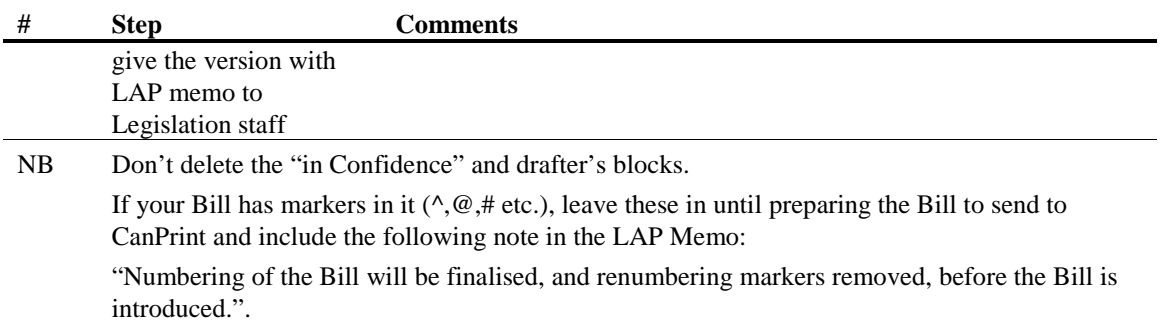

## **Table C—Preparing Bill for sending to CanPrint**

Note: If there is not a Dymo label printer attached to your computer, consider logging in on a computer that does have a Dymo label printer attached, so it can print the label for the tag for the USB disk.

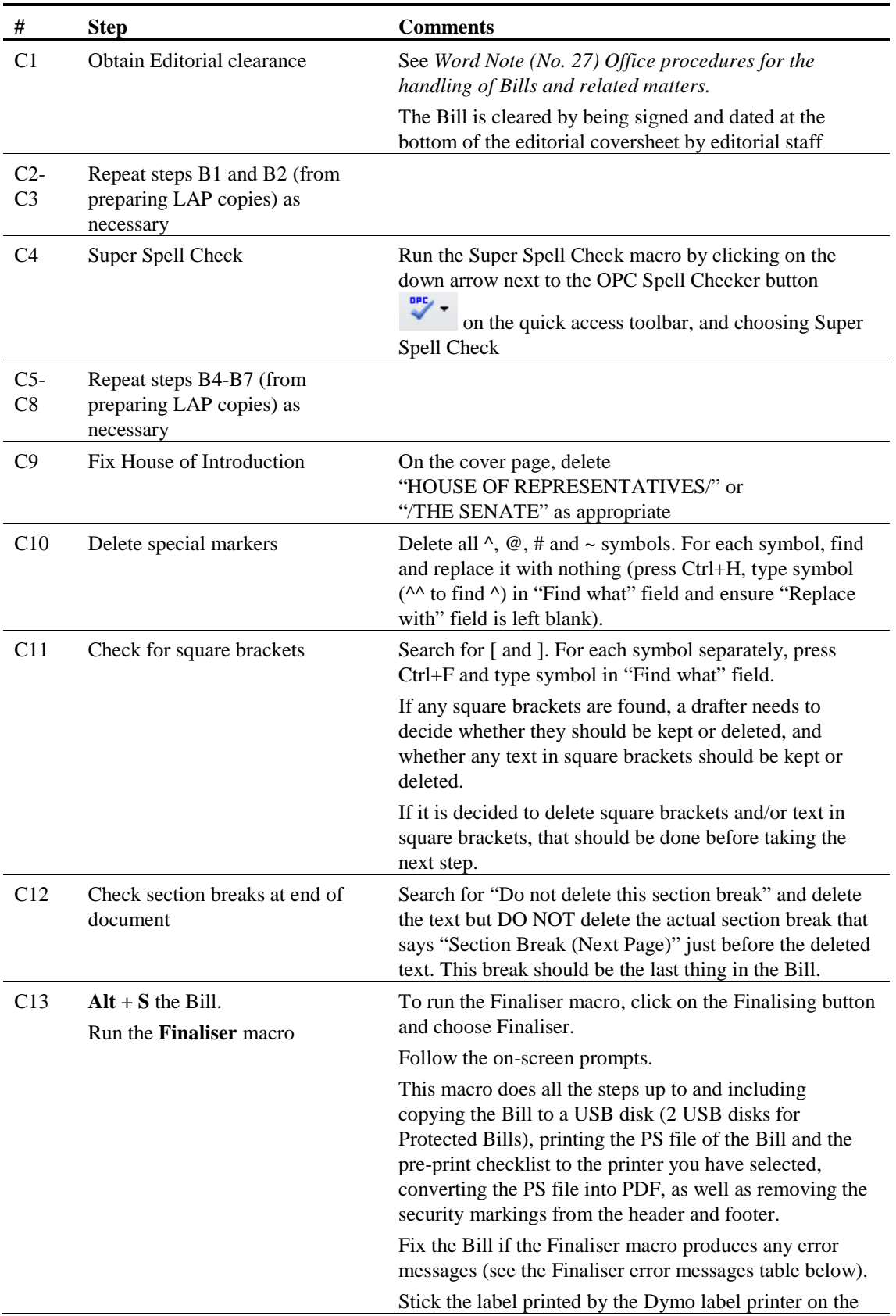

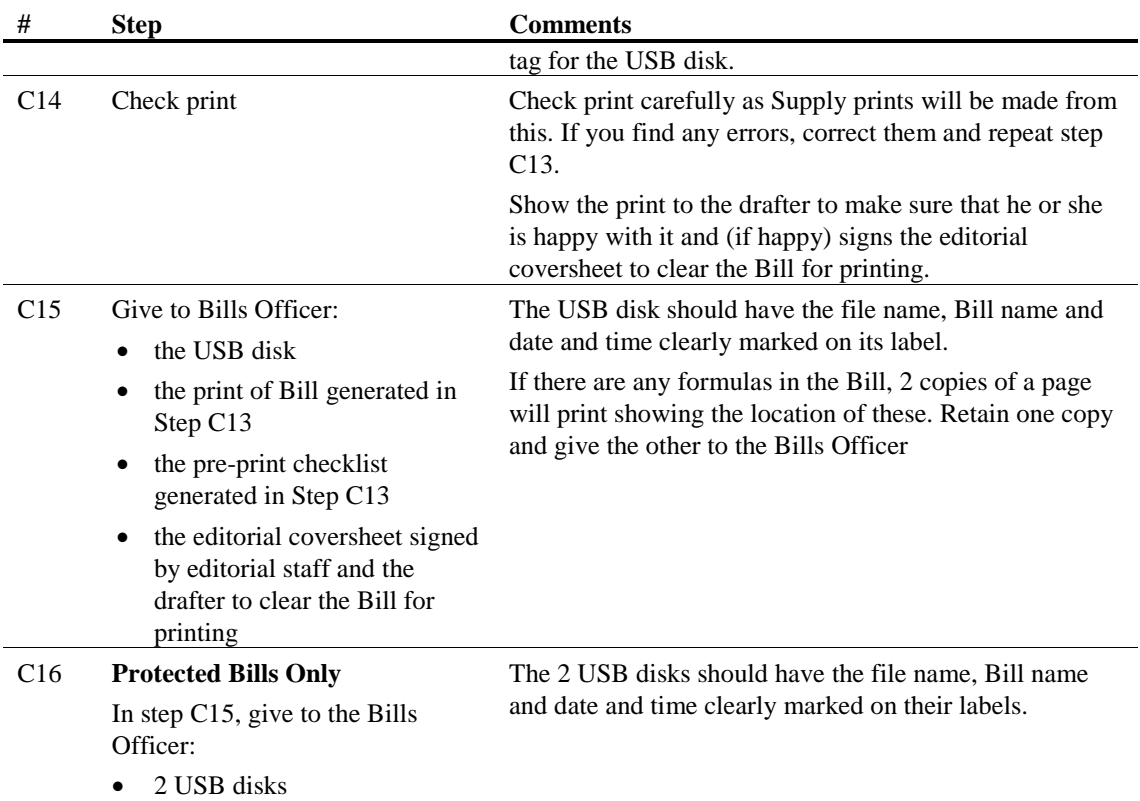

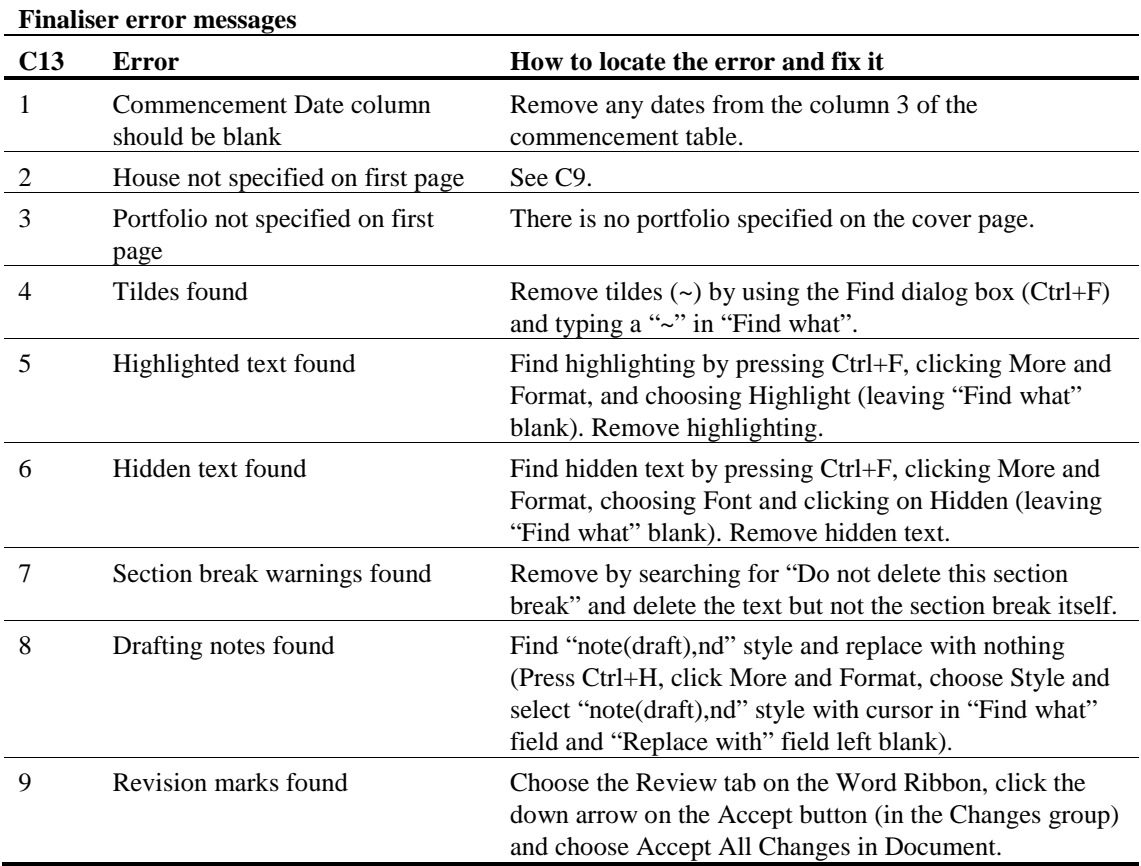

### *Sending finalised Bills to CanPrint and Parliament House*

4 We have a macro called Send Finalised Bills and Amendments to help validate that the version of the Bill being sent to CanPrint and to the Table Office in Parliament House is the latest finalised version.

5 This macro will usually be run by the Legislation staff. However, if drafters are sending Bills after hours, they will need to run the macro. The reason for having the macro is that Parliament House have advised us that they are no longer doing a line read on Bills that are not amended. Consequently, it is very important that the Word version that we send them matches the PDF version that we send to CanPrint.

6 To start the macro, select the OPC Macros Menu, Finalising and Send Finalised Bill/Amendments, or use the OPC Legislation Menu, Send Finalised Bill/Amendments.

7 The macro displays the following dialog box from which you select the destination (either the Table Office or CanPrint) and delivery method (email or USB disk), of the document you are sending.

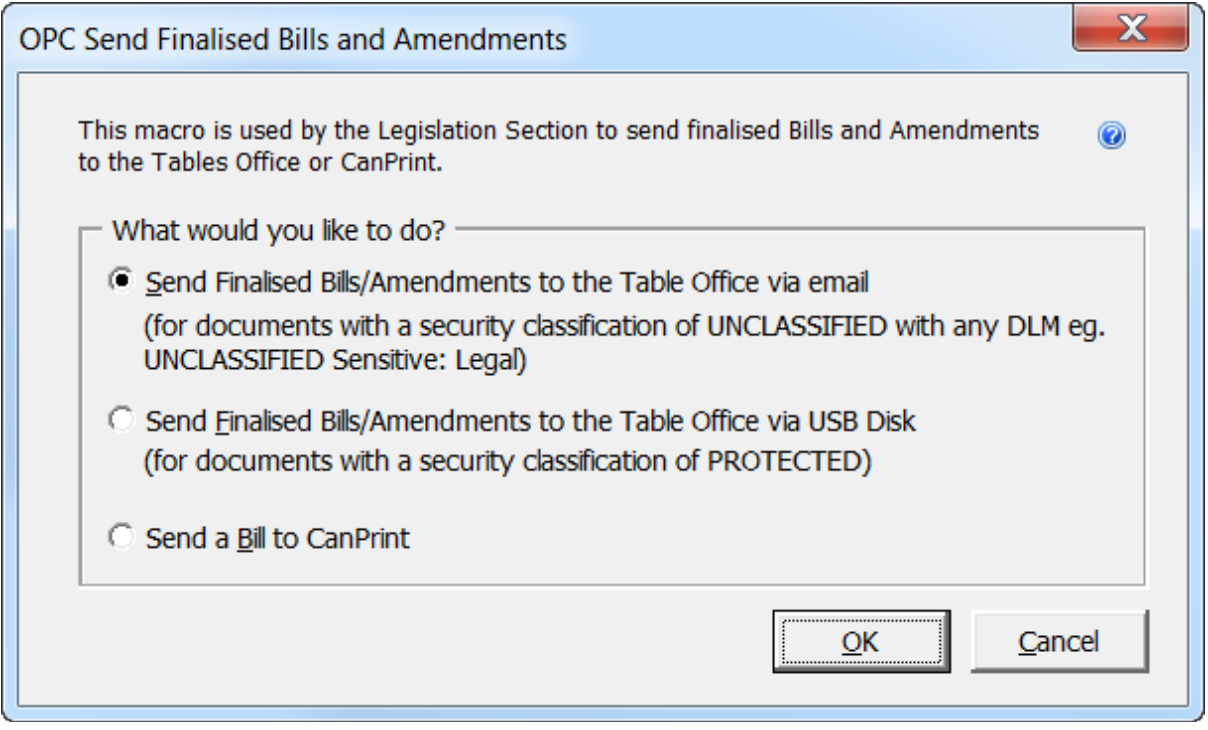

#### **Sending Bills to the Table Offices by email**

8 A Bill can be sent by email (whether or not it has dissemination limitation markers such as Sensitive: Legal), unless the Bill has a security classification Protected. The Send Finalised Bills/Amendments macro will display the following dialog box that lists all the Bills and amendments that have been finalised and have not been sent to Parliament.

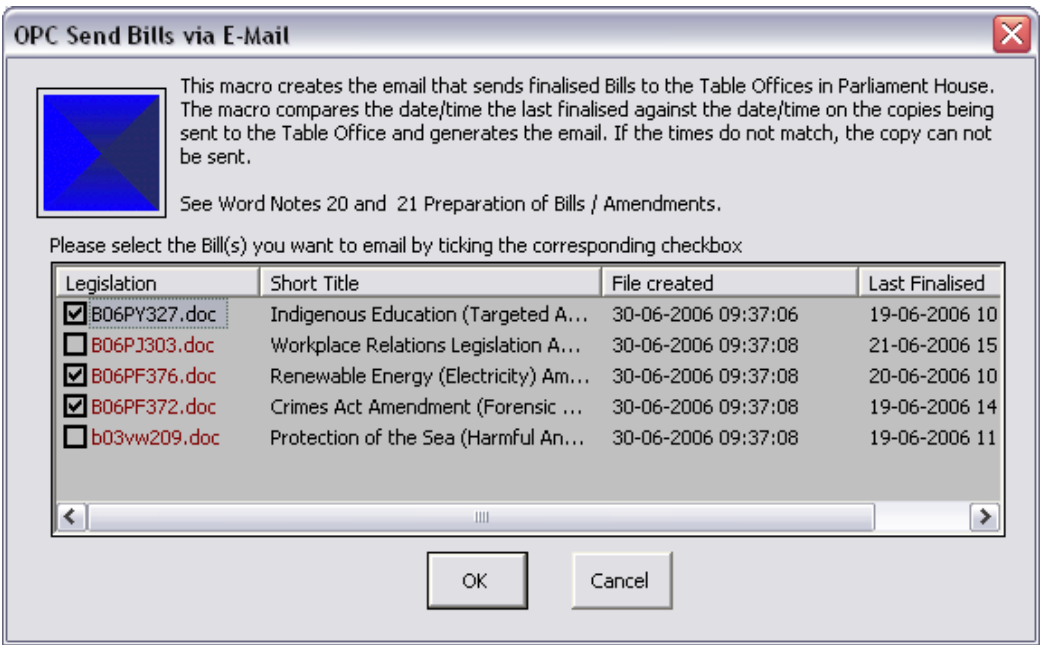

9 The macro checks each Bill to see if the date and time the Bill was last finalised is the same as the date in IBIS. If the Bill has a different date from IBIS then the file listed will be red and you will get an error message telling you that there is a problem with that particular Bill and that it will need to be re-finalised.

10 The rest of the documents in the list can still be processed by checking the checkbox of each Bill you want to send and clicking the OK button.

11 Each document will then be processed individually. A summary screen with the Bill's details will be opened. You can then click the OK button to confirm that this Bill is being sent or Cancel if you don't want to send it. When you click OK, an email will be created with the Bill attached in Microsoft Word and PDF formats and addressed to the Table Office. You must click the Send button to send the email. IBIS will be updated to record that the Bill has been sent.

#### **Sending Bills to the Table Office and CanPrint on USB disk**

12 If a Bill has a security classification of Protected, it cannot be sent by email, and must be sent by USB disk. If you are sending a Bill to either the Table Office or CanPrint on a USB disk, the macro displays the following dialog box from which you select the destination (either the Table Office or CanPrint). If you select the Table Office or CanPrint, the macro will list all files on the disk.

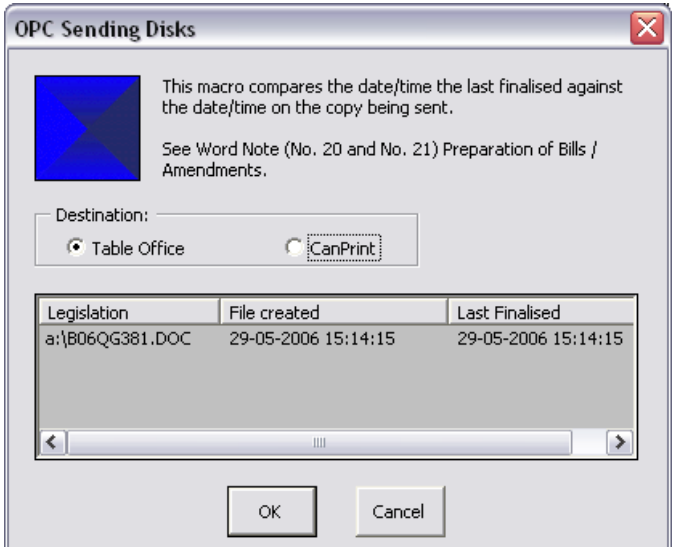

13 If the date the Bill was last finalised is the same as the date in IBIS then the OK button will be enabled. However, if the Bill on the disk has a different date from IBIS then the file listed will be red and you will get an error message telling you that there is a problem.

14 By clicking on the OK button, a summary screen with the Bill details will be opened.

15 From the Summary screen you can click the OK button to confirm that this Bill is being sent. When you do this, a summary sheet will be created to accompany the Bill with details about what is contained on the disk. IBIS will be updated to record that the Bill has been sent.

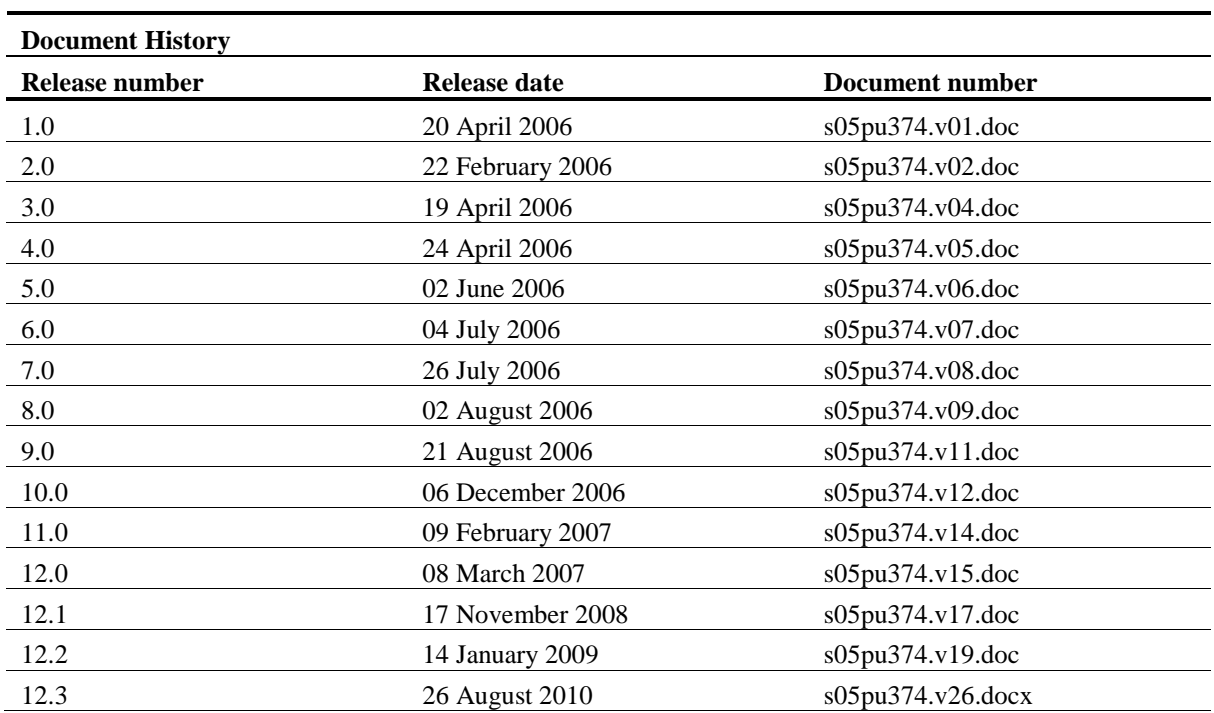

Andrew Newbery IT Director

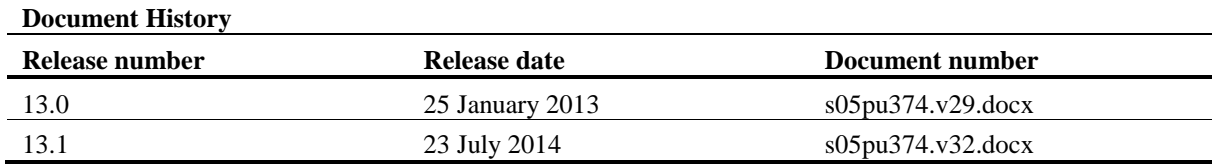